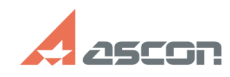

## Ошибка Process Cancelled в[..] **Ошибка Process Cancelled в[..]** 05/20/2024 15:17:35

## **FAQ Article Print**

## **Category:** База знаний (FAQ)::Программное обеспечение::КОМПАС-3D::КОМПАС-3D Home::КОМПАС-3D V13 Home **Last update:** 08/22/2018 15:46:56 **State:** public (all) *Keywords* cancelled, home, hasp v13 *Problem (public)* Ошибка Process Cancelled в процессе формирования файла статуса ключа для КОМПАС-3D V13 Home: Could not access HASP key! Key with specified ID was not found Process canceled! *Solution (public)* Для решения проблемы выполните следующие действия: откройте окно командной строки: - для Windows XP: нажмите Пуск/Выполнить..., в строке ввода наберите cmd и нажмите клавишу ввода - для Windows 7: нажмите Пуск, в строке ввода наберите cmd не нажимая клавишу ввода, кликните правой кнопкой мыши на иконке найденного приложения и выберите Запуск от имени администратора не закрывая окно командной строки откройте в проводнике Windows (или<br>файловом менеджере) папку HASP в каталоге установки KOMПAC-3D Home (по<br>умолчанию C:\Program Files\ASCON\KOMPAS-3D V13 Home\HASP\) перетащите мышкой файл haspdinsth.exe из этой папки в окно командной строки, в окне командной строки поставьте пробел, наберите -i и нажмите клавишу ввода - запустится установка драйвера системы защиты. По окончанию установки откройте в браузере страницу [1]http://localhost:1947/\_int/devices.html и убедитесь, что в таблице на этой странице отображается ключ защиты. После этого снова запустите утилиту обновления лицензий и сформируйте файл статуса ключа.

[1] http://localhost:1947/\_int/devices.html